### **SÅDAN ÆNDRER DU SUPPLEREDENDE STAMDATA, TILLADELSER OG SAMTYKKER I APP**

## Sådan ændrer du supplerende stamdata i Aula-app

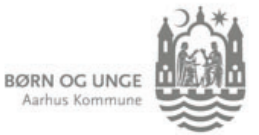

Supplerende stamdata finder du under 'Stamkort' i Aula. Supplerende stamdata kan fx være oplysninger om særlige kosthensyn eller dit barns læge.

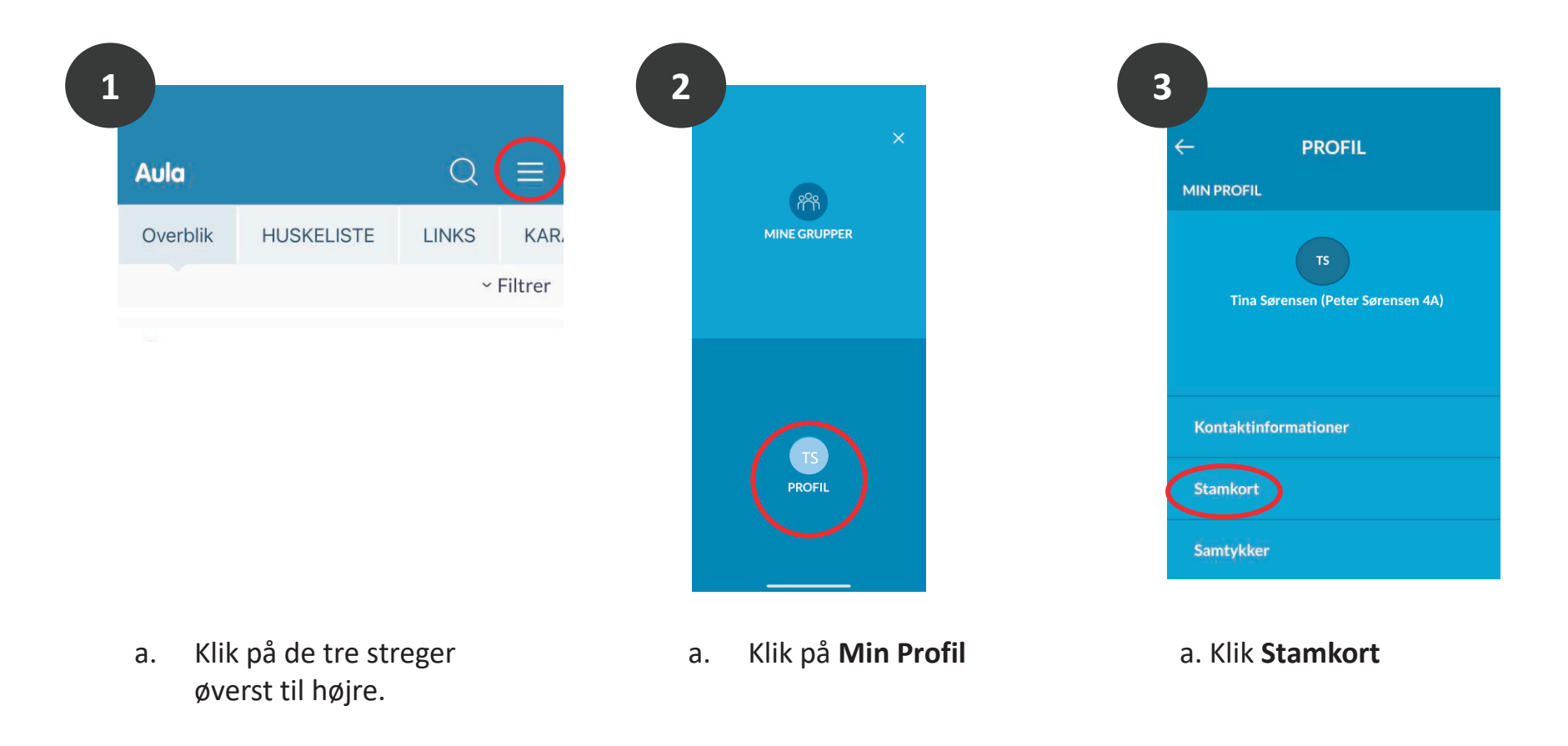

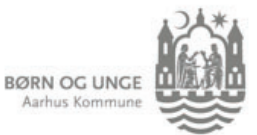

# Sådan ændrer du supplerende stamdata i Aula-app

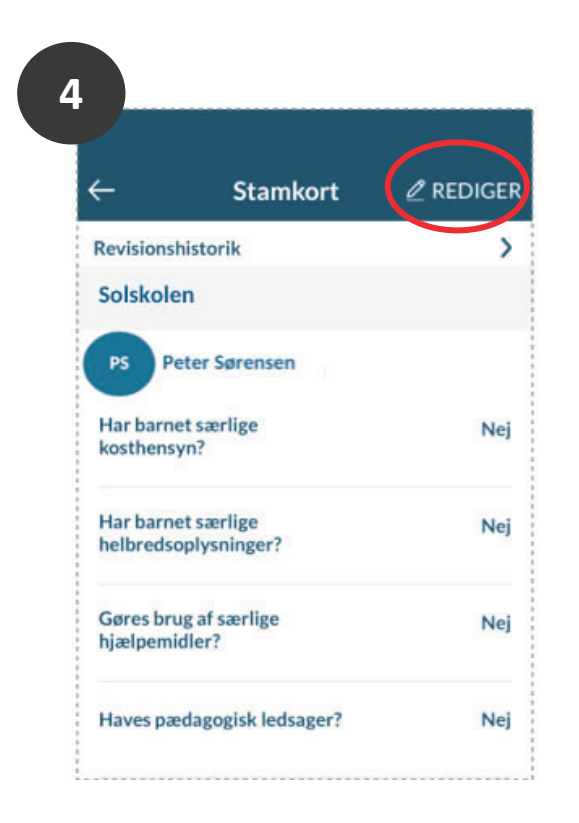

a. Klik **Rediger**

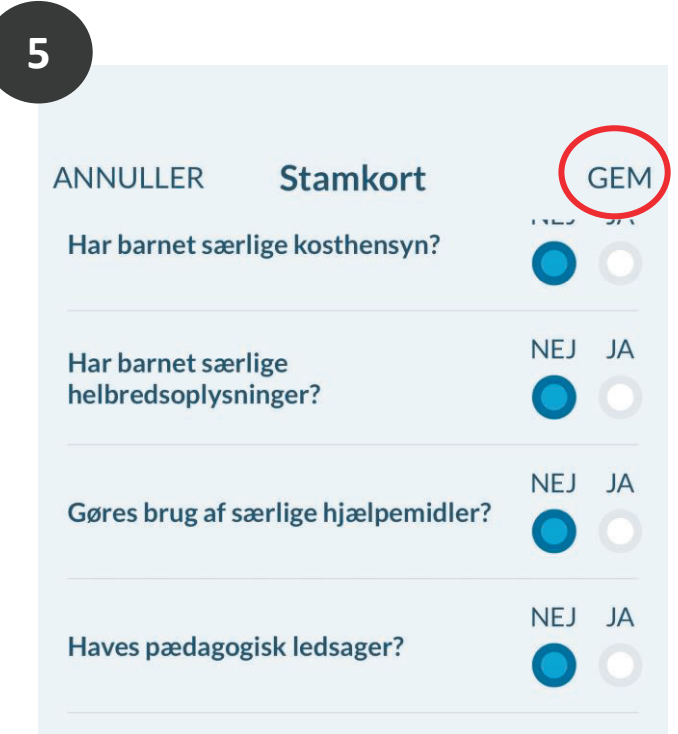

- a. Find det supplerende stamdata, du ønsker at ændre.
- b. Ret teksten eller ret Ja til Nej eller Nej til Ja (sidstnævnte punkt gentages eventuelt, hvis du ønsker at ændre supplerende stamdata for flere af dine børn).
- c. Klik **Gem**

#### **SÅDAN ÆNDRER DU SUPPLEREDENDE STAMDATA, TILLADELSER OG SAMTYKKER I APP**

## Sådan ændrer du samtykker i Aula-appen

brug NemID for at komme videre.

**BØRN OG UNGE** Aarhus Kommune

Samtykker finder du som et selvstændigt menupunkt under din profil i Aula. Her kan du tage stilling tilog hvem der må se dine kontaktoplysninger.

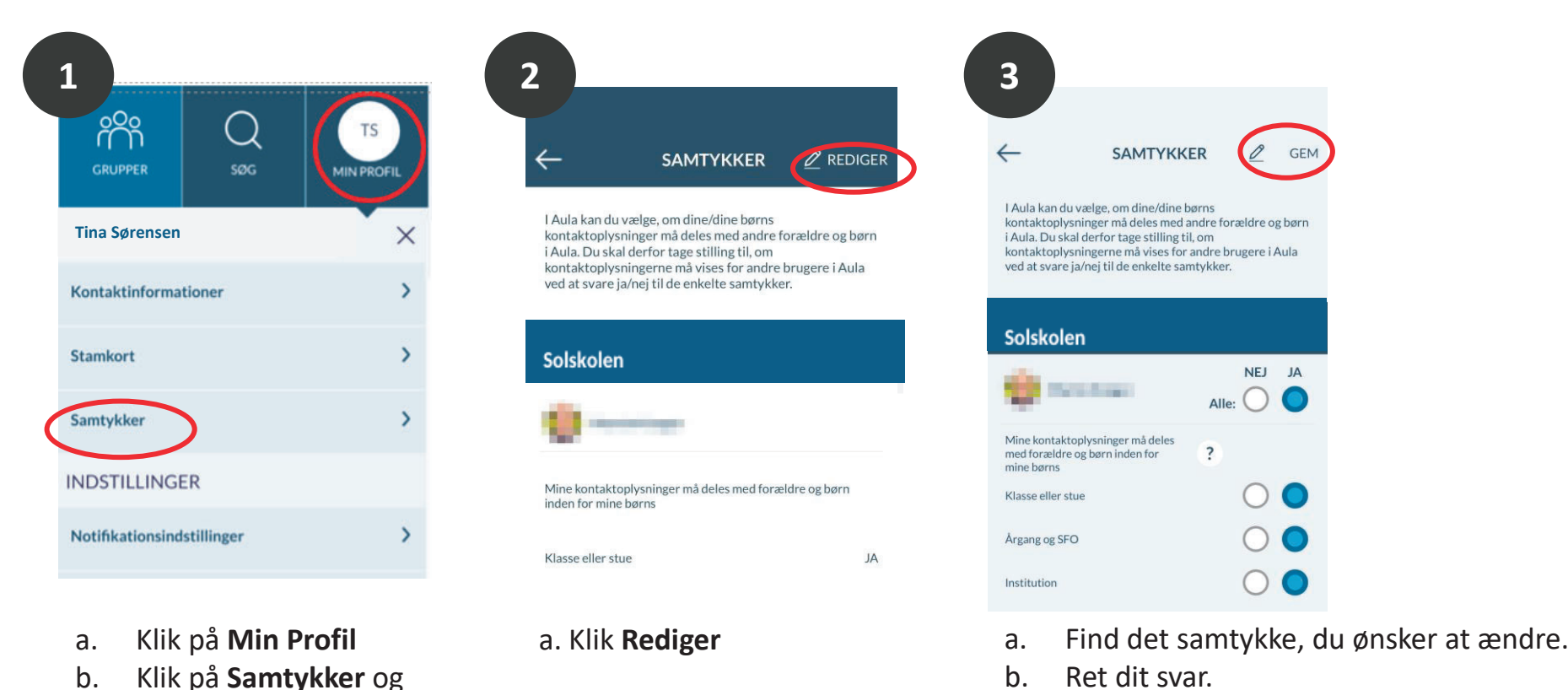

- (sidstnævnte punkt gentages eventuelt, hvis du ønsker at ændre samtykker for flere børn.)
- c. Klik **Gem**